# **Get on the Map!** PetroSkills CAT Supervisor Quick Reference Card

#### **Review/Record Assessments for Employees**

- 1. Click the **Supervise** option from the main menu.
- 2. Click on an employee from the member list.

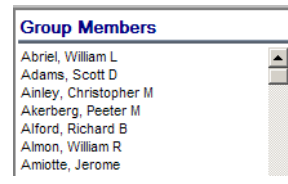

3. Click a discipline category and select a map to display the skill assessment.

**Exercise Cross Discipline Referency Maps** 

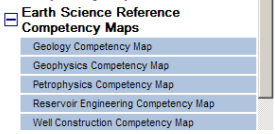

4. Click the **+** on the skill to open the assessment.

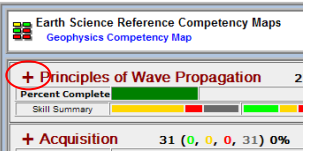

#### **Access an Employee's Skills Profile**

Click on the Skills Profile icon while viewing an Employees assessment.

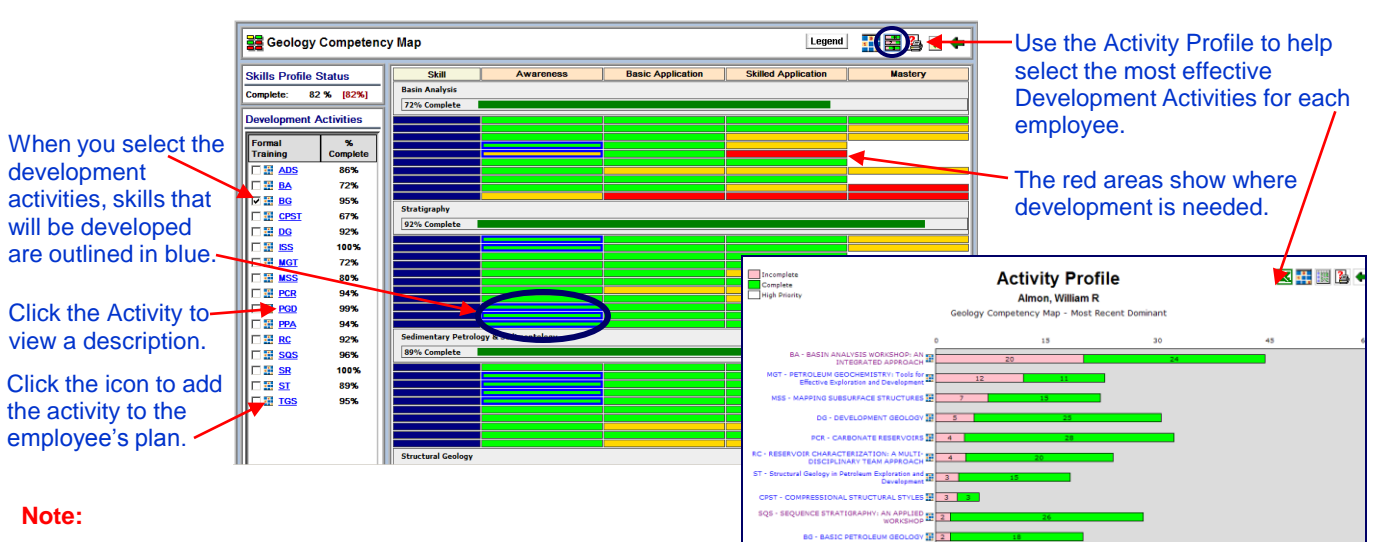

5. Record ONLY an assessment for those skills you believe to be inaccurate. Right click in a cell and select the level of

wave

relativ

refled

and va

(instan

**Recommended Assessment Procedure** 1. Conduct your review with the employee

Supervisor mode (see below).

3. Discuss specific gap items.

specific skills.

assessment.

2. Discuss specific items to ensure validity.

4. Adjust any skill level discrepancies by entering your supervisor assessments for

5. When you and your employee feel

comfortable that the map is now accurate, click the "Concur" icon to complete the

**Awareness** 

 $\vert \bullet \vert$ 

Understand seismic

AII.

Some

None

Cancel

**Not Assessed** 

Open Dialog

proficiency.

**Attributes of** 

**Seismic** 

**Wavelet:** 

Amplitude,

Wavelength,

Frequency,

Phase,

**Velocity** 

**Skill** 

You can access a Skills Profile for an entire group by selecting the Group and the Map, then clicking the Skills Profile icon.

## ChevronTexaco

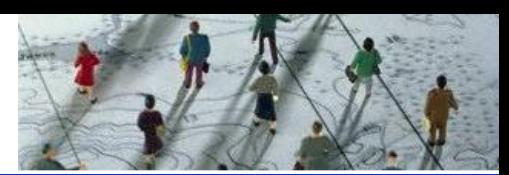

#### **Quickly Record Undisputed Assessments**

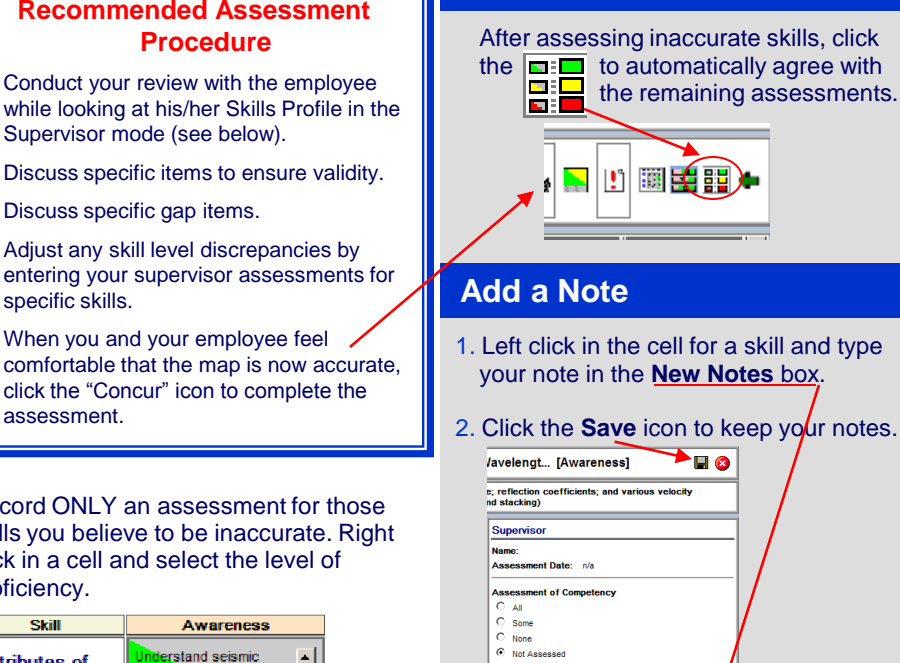

 $\overline{\phantom{a}}$ 

 $\overline{\phantom{a}}$ 

ter New Notes Here

**A2-**<br>LYSIS IH 2

ius III <mark>e l</mark>

ADS - ADVANCED SEISMIC STRATIGR<br>TL 3-D SEQUENCE AND WAVELET TOS - TURBIDITE INTERPRETATION S

#### **Employee Development Plan**

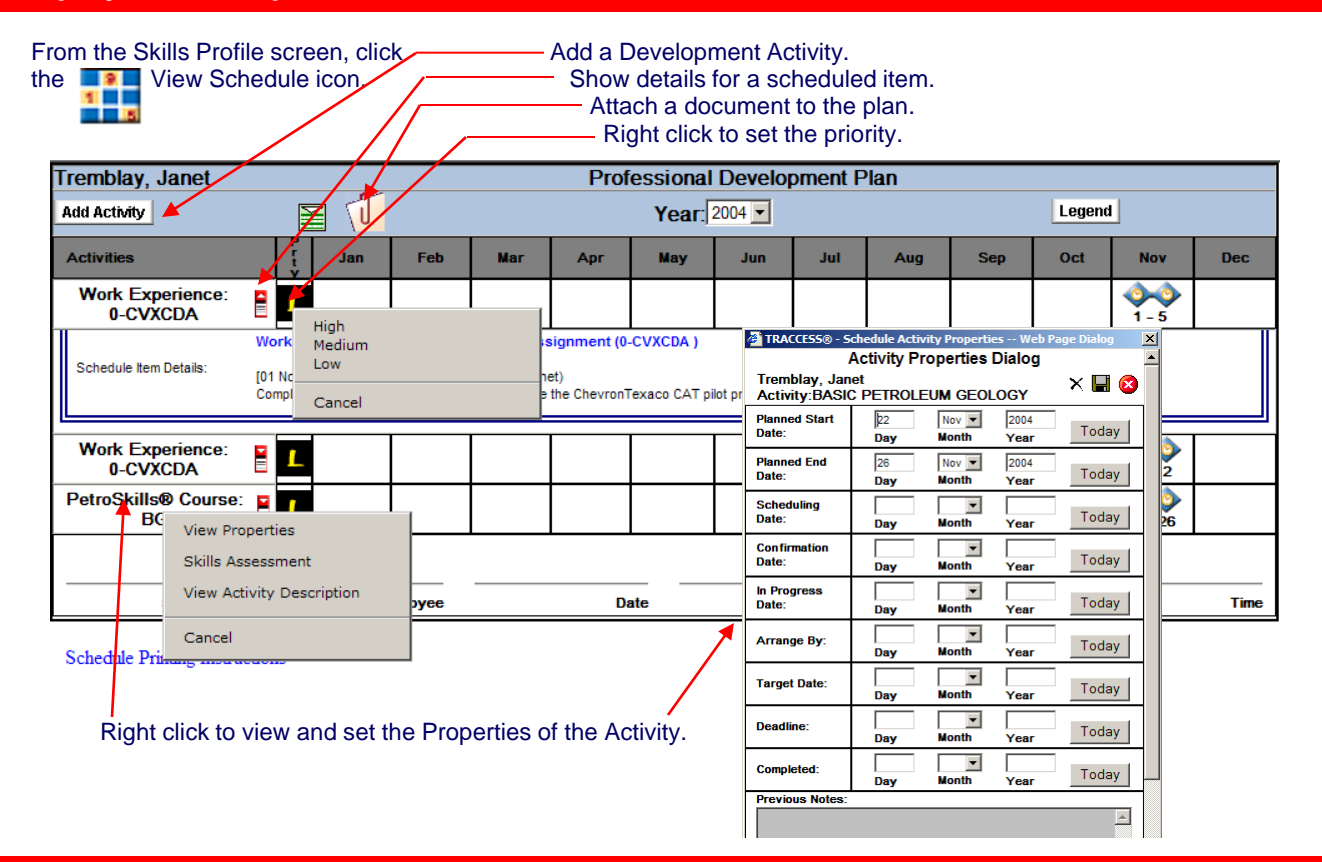

#### **Supervisor Reports**

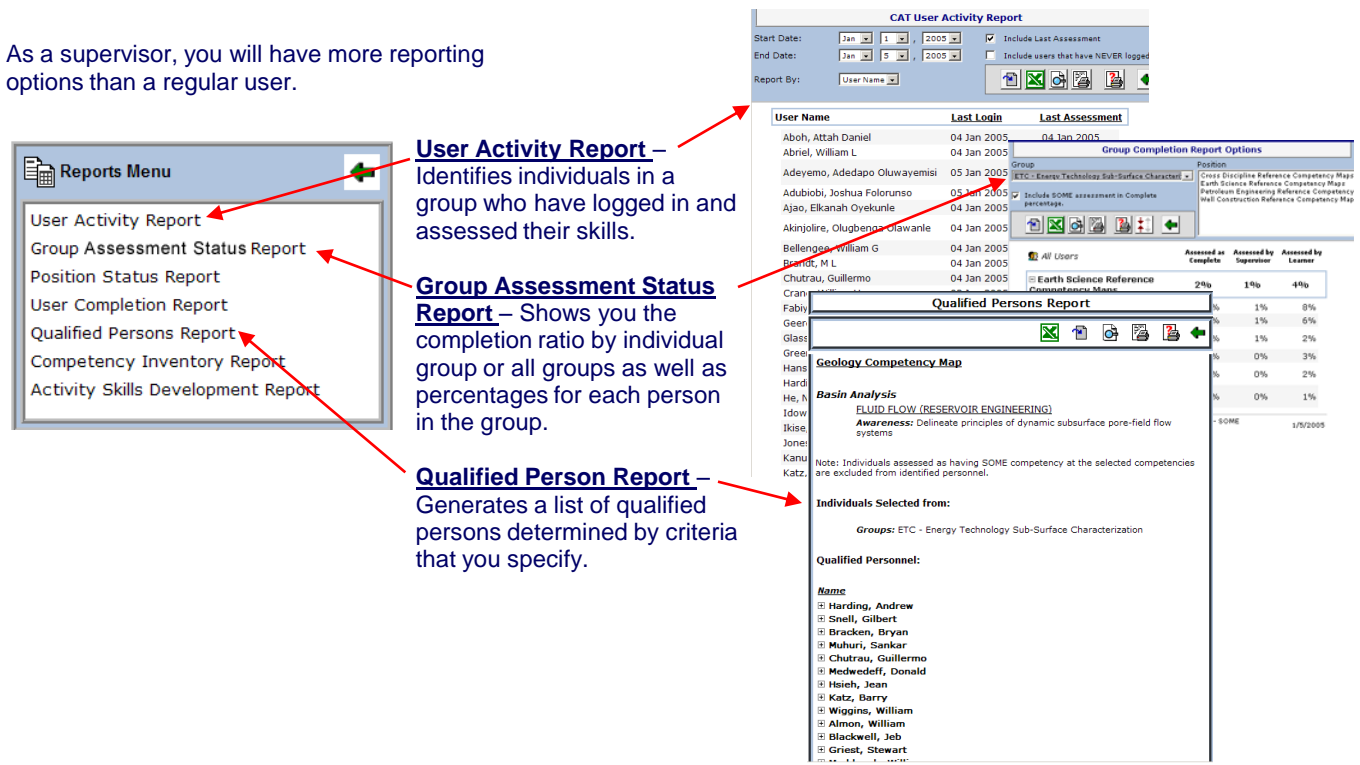

### ChevronTexaco